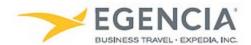

## Creating a Guest Template in Egencia

## How To: Create a Guest Template in Egencia

An arranger can log into Egencia and invite Sponsored Guests/Visitors to arrange their own travel in Egencia under the Guest Management Function. Arrangers will have the ability to invite Sponsored Guests/Visitors through an email, by generating a link or they can create a profile without notifying the traveler – meaning if they would like to do the arrangements on their behalf. Below are screenshots for additional guidance.

Step 1

Log in to Egencia with your SLAC username and password.

Click "View Profile"

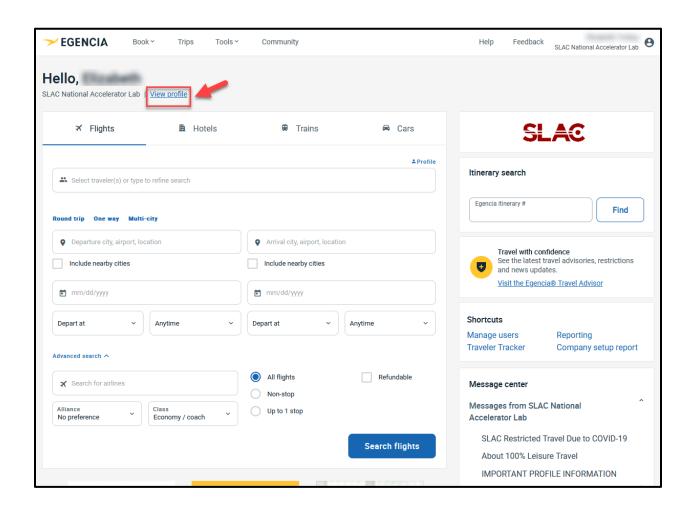

Step 2
Select the "Custom Data Fields" section and take note of your profile information.

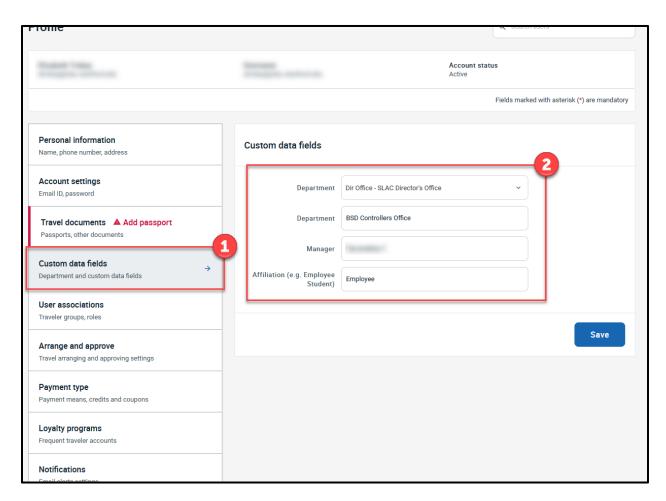

Step 3
Navigate to the Tools tab and select "Guest Booking" under User Management

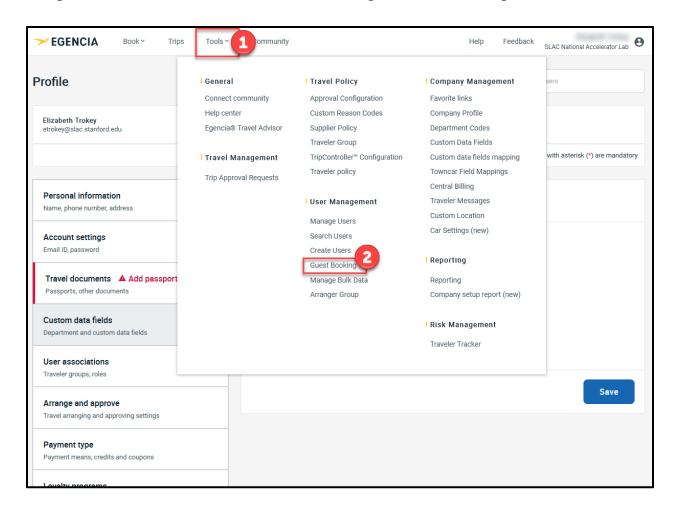

## Step 4

Create New Template by entering a Template Name, Access Valid Date, the Business Information, specify any other admins to be included, indicate which option you would like to use for registering your guests and click the Save As Template button.

NOTE: there are multiple screenshots to capture the information for this particular step.

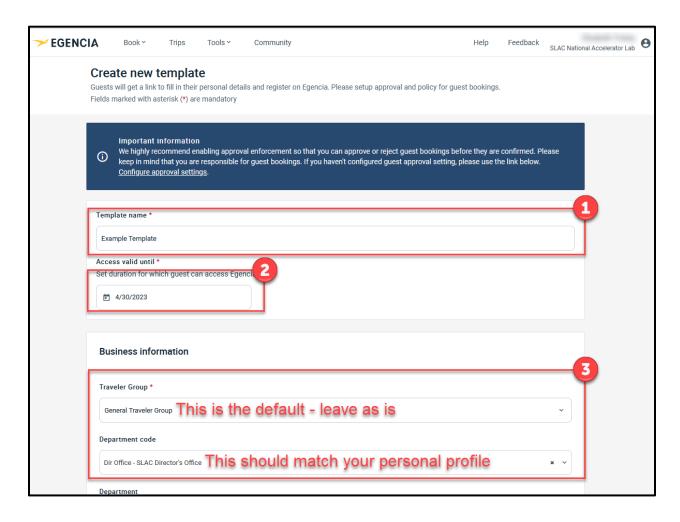

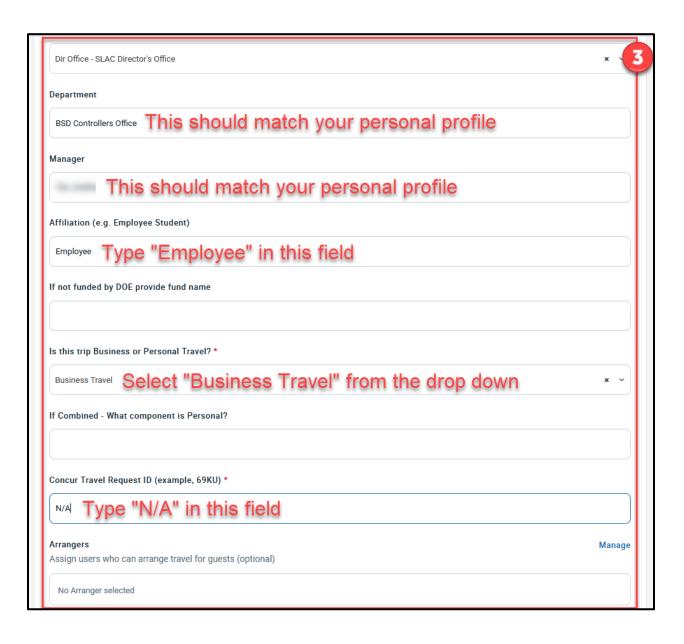

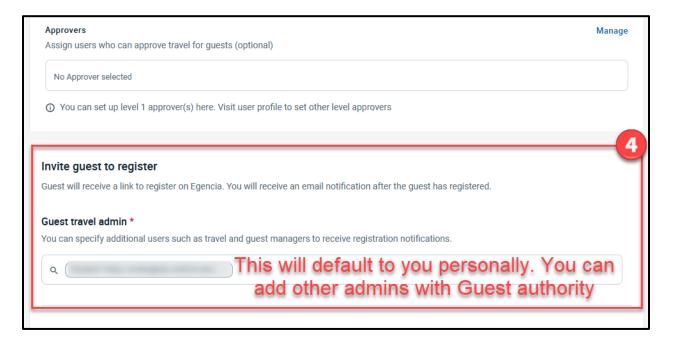

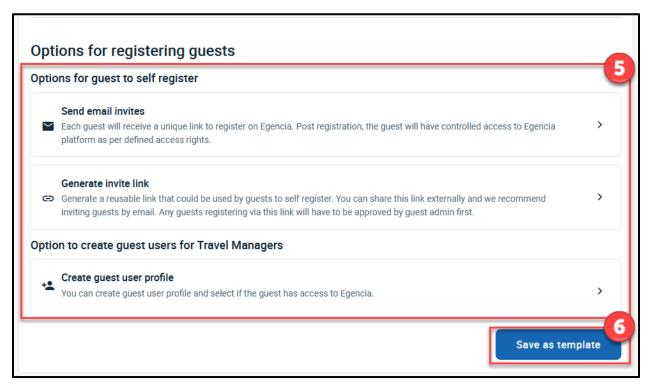

Step 5
Review your created Templates

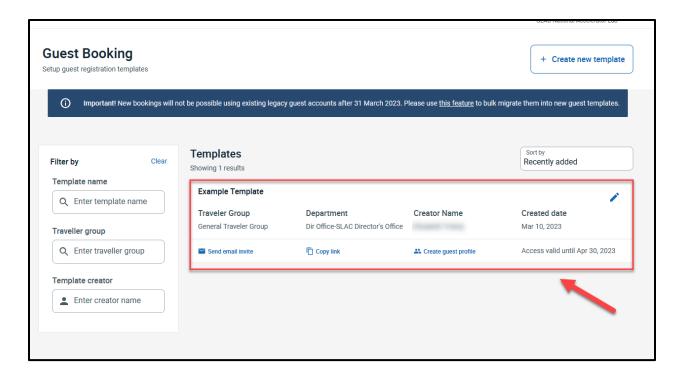